## Create a SK Virtual Visit Account and Login Using a Mobile Device

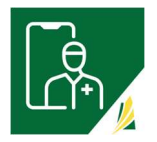

As a patient, you must first be invited to a virtual clinic with an invitation email or with an Invite Code before you can be scheduled to attend virtual patient consultations.

Step 1 - Go to either the Apple App Store or Google Play store, search for SK Virtual Visit and Download or Install:

- Apple App Store for Apple mobile cell phone and tablet products
- Google Play Store for Android mobile cell phone and tablet products

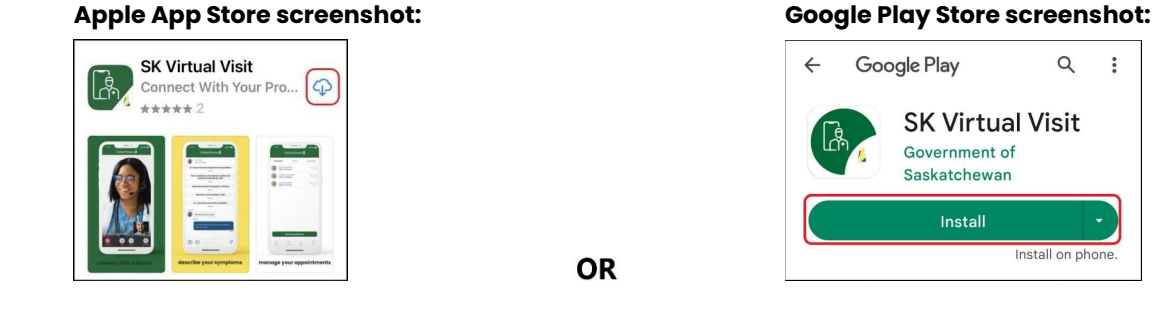

Step 2: Once downloaded, click 'Open' from either the Store or click the icon on your screen.

## Apple App Store screenshot: Google Play Store screenshot:

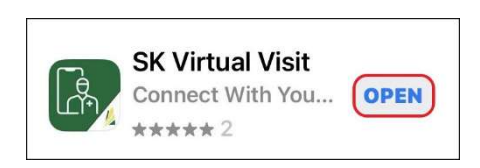

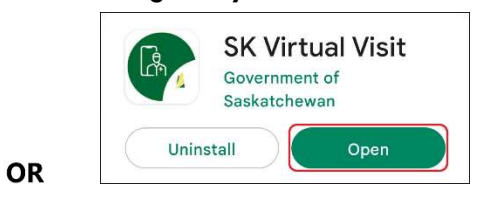

## Mobile Device icon:

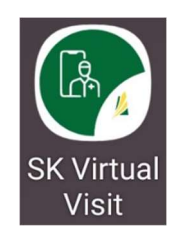

Step 3 - Initially, after downloading and first opening the APP, you will see this green screen. Click the 'Log In or Sign Up' button.

(This screen will only appear the first time you use the APP. Afterwards you will be taken directly to the Login page after opening the APP).

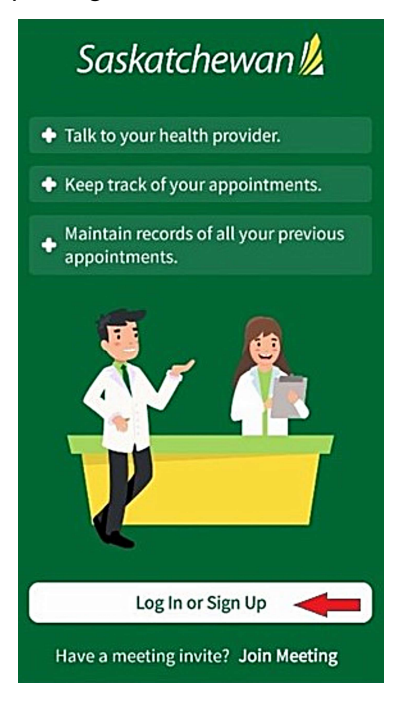

Step 4 - On the Login screen, click 'Sign Up'.

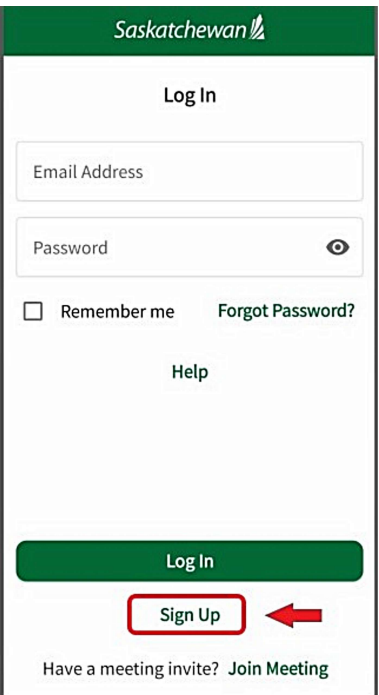

Step 3 - Choose account type 'Patient'.

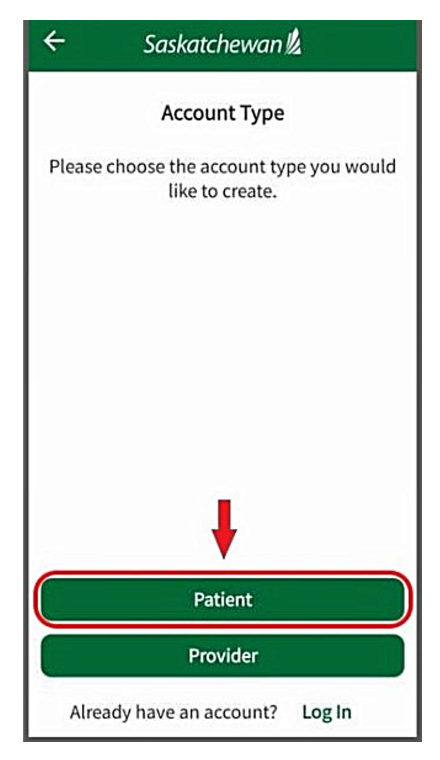

Step 4 – Enter all Account Information – email address, first and last name and birthday.

Step 5 - Review the 'Terms of Use', 'Privacy Policy' and 'Consent Form' and check the boxes confirming you have Read and Agree to them.

Step 6 - When complete, click 'Next'.

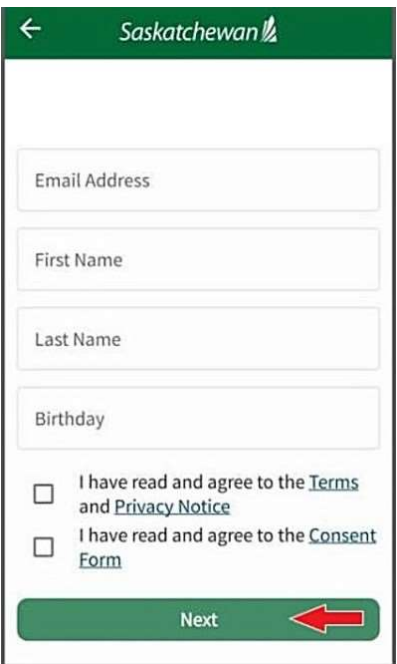

Step 7 – Create a secure password. As the password requirements are met, checkmarks will automatically appear for each item.

Step 8 - When complete, click 'Next'.

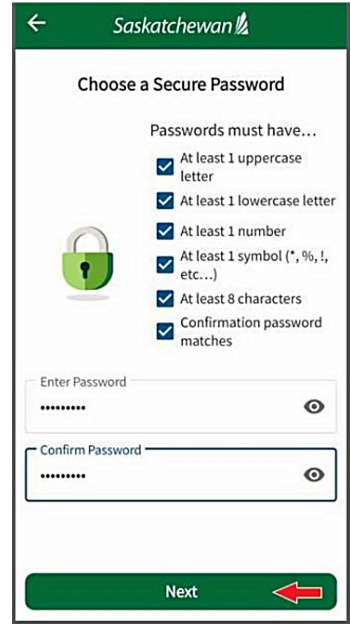

The 'Confirm your email' screen will appear and you will be sent an email to the email address you entered on the previous screen.

If the email is not found in your 'Inbox', check your 'Junk' or 'Spam' folders. If still not there, click 'Resend Confirmation' on the 'Email Verification' screen and it should be resent.

Step 8 - In the email, click the quick link, 'here', which bypasses the 'Confirm your email' screen, OR…

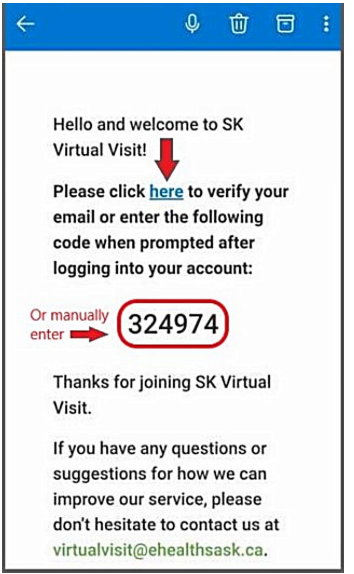

... manually enter the 6-digit code provided in the email onto the 'Confirm your email' screen, then click 'Next'.

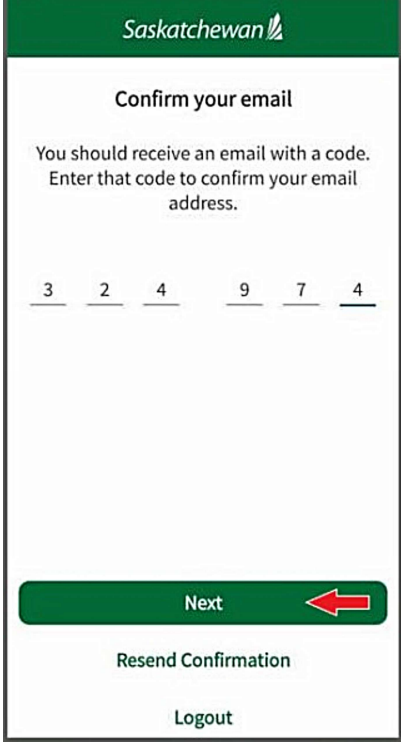

You will be taken directly into your new 'SK Virtual Visit' account.

Step 9 - Complete the 'Pre-Consultation' checklist to finish your account setup. Tap the arrows beside each item and enter your birthday, gender, phone number, address, your health card number and to set microphone and camera permissions.

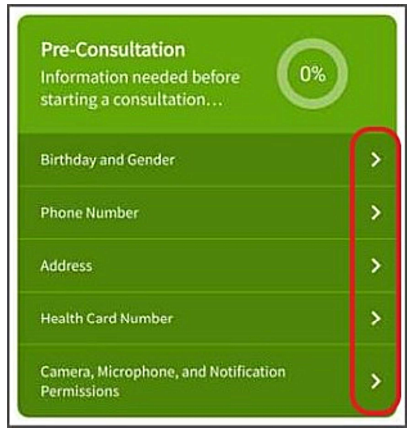

You are now part of your Healthcare Provider's virtual clinic. Call the clinic to book virtual appointments or if you have any questions.

Changes to your account may be made under 'Profile'.

Your scheduled virtual appointments are found under 'Consultations'.

Logout of your account under 'Menu' > 'Logout'